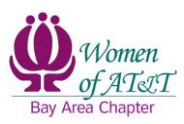

## **How to Donate to WOA Using** *My Rewards* **in Benevity**

1. Log into [Benevity.](https://att.benevity.org/user/login) By default, the user will be taken to the *My Dashboard* page. If not, click on *My Dashboard*.

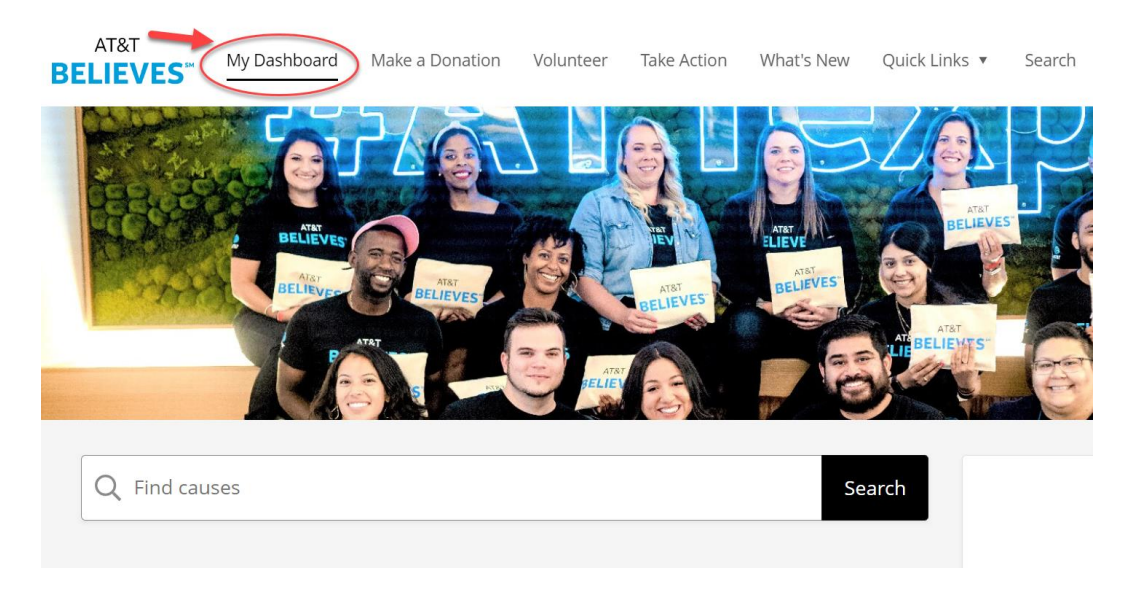

2. Search the tax ID number of WOA, **22-3516036.** Then, click on the *Search* button.

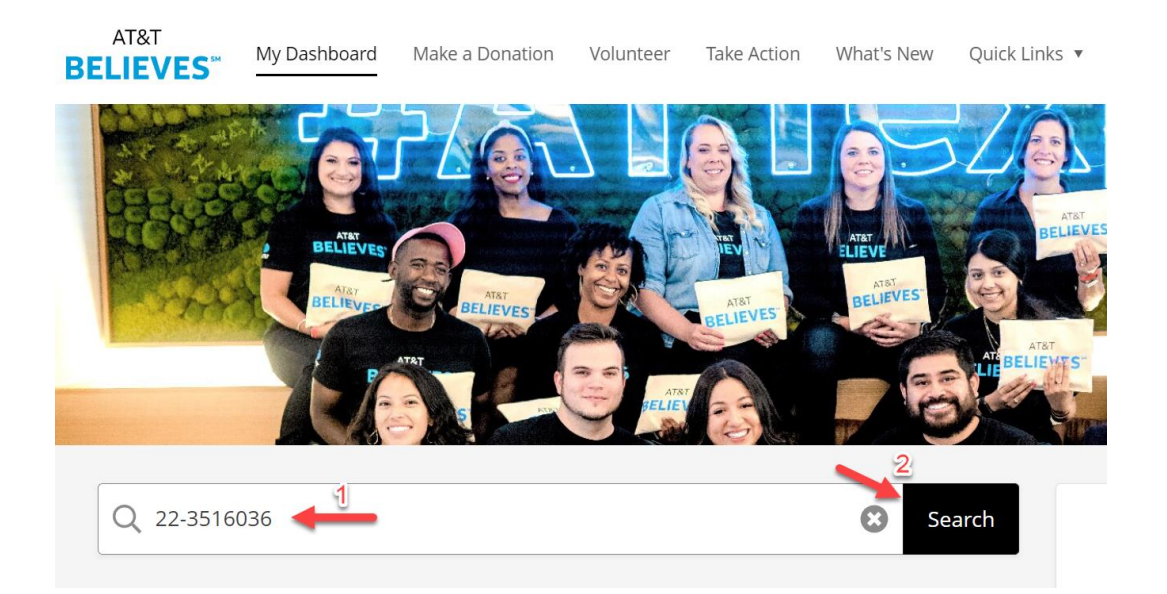

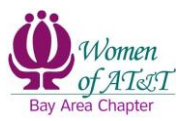

3. Click on the *Women of AT&T* logo.

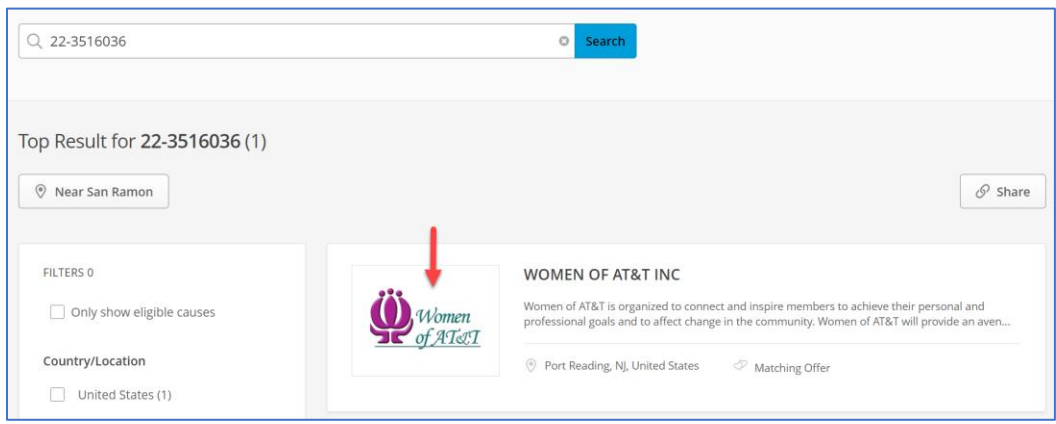

4. Click on the *+ Donate Now* button.

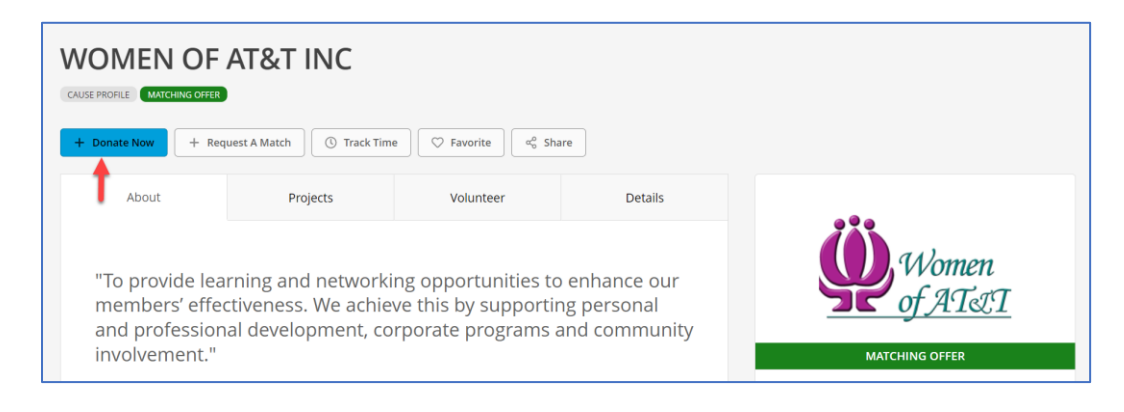

5. On the next screen, enter the **amount** you want to donate.

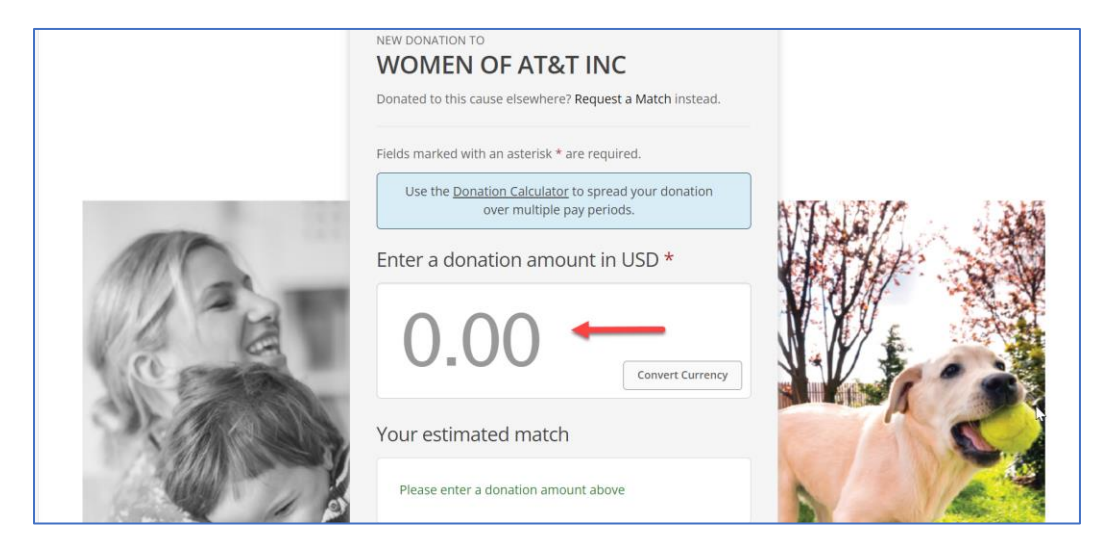

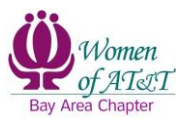

For this example, the user is donating \$25.

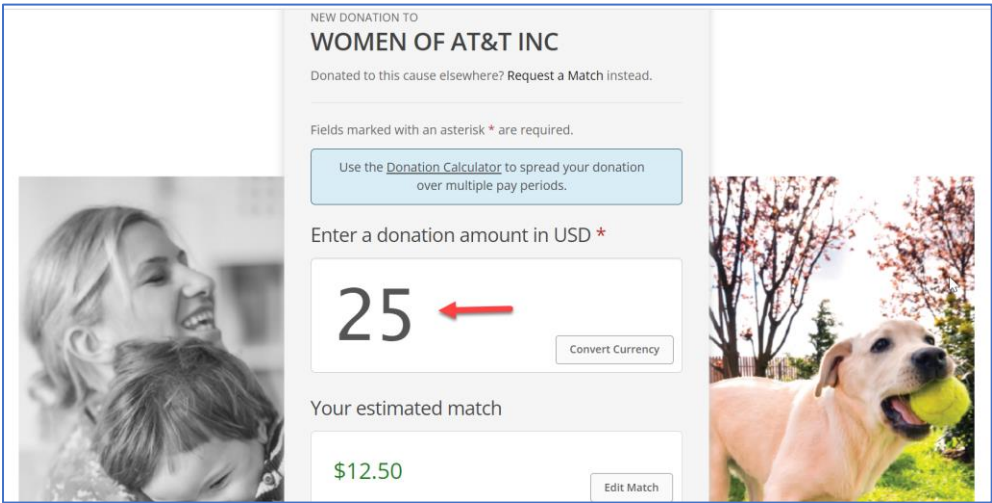

6. Pick *One-time* as your donation frequency.

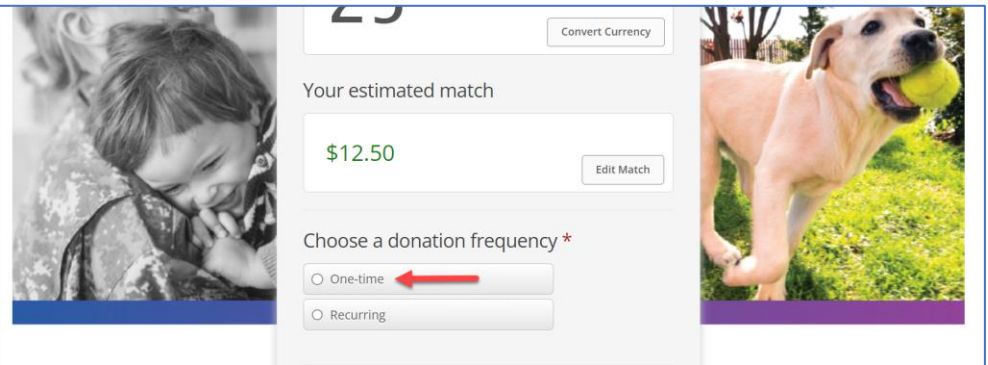

7. Click on the *Information shared* drop down arrow to select what information you want shared.

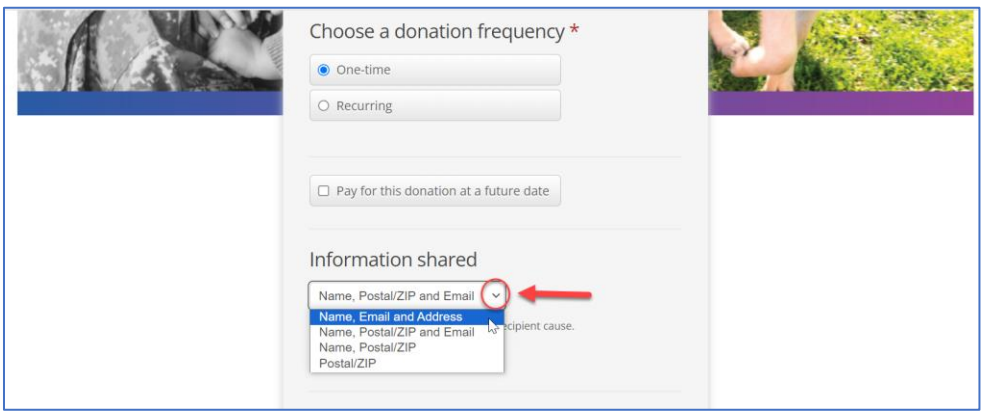

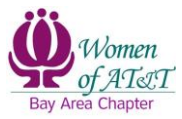

- $\Box$  Pay for this donation at a future date Information shared Name, Postal/ZIP and Email v Share the information above with the recipient cause.  $\blacktriangleright$   $\blacktriangleright$  Leave a comment Your comment to the cause/causes (optional):  $0/200$ You may choose to send a message to this cause along with your gift.<br>Please note that specific instructions on the use of these funds are not binding for the recipient. Your first and last name will be included with any optional comments you choose to add.
- 8. Click on *Leave a comment* radio button to display a text box.

9. Within the text box, enter either *WOA Bay Area Scholarship Program* or *WOA Bay Area General Funds*, depending on where you would like your donation to go.

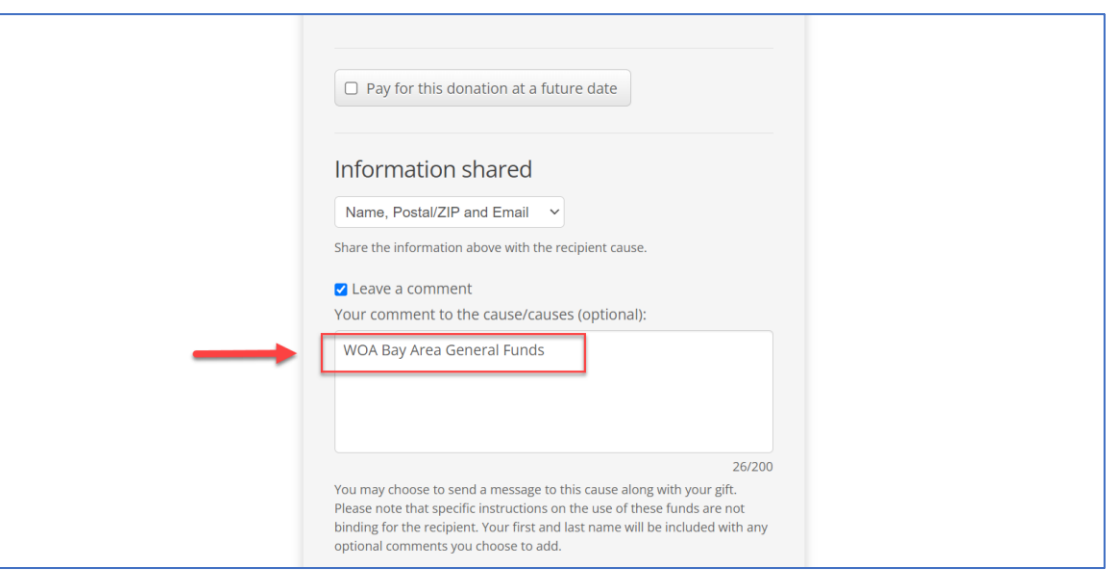

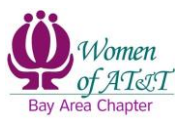

10.Choose *Giving Account Balance* as your payment method.

If this option is not available, it means there's no funds in your *Giving Account* balance. In this case, you may choose the other available methods to donate to WOA.

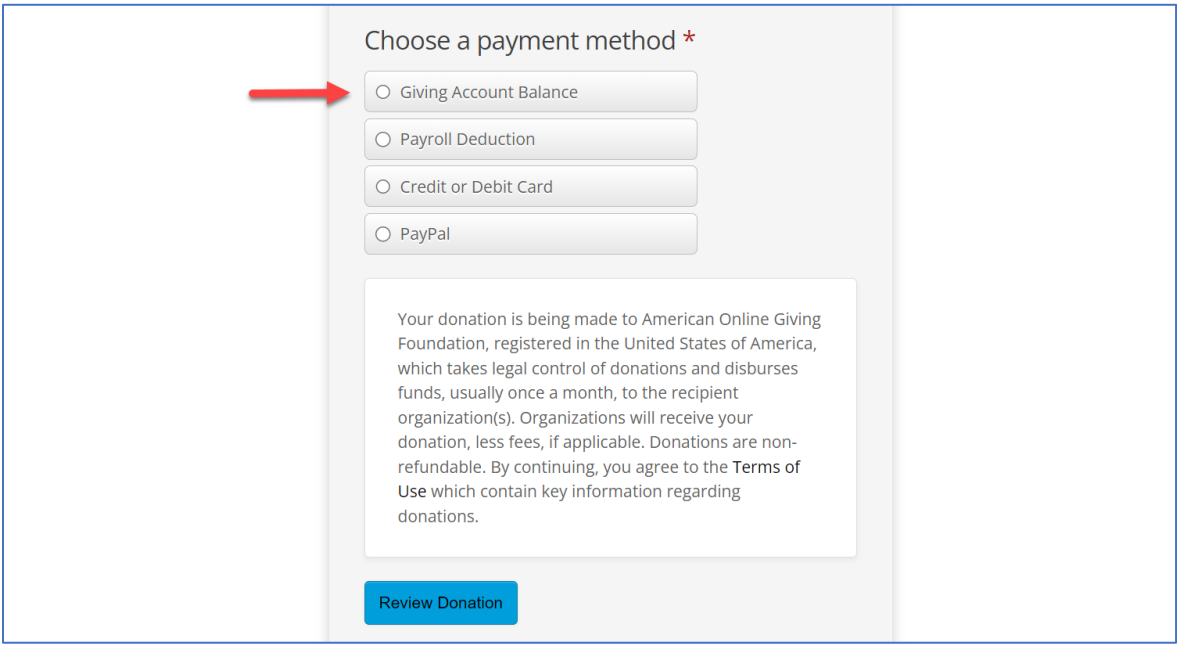

11. **My Rewards** will automatically be selected.

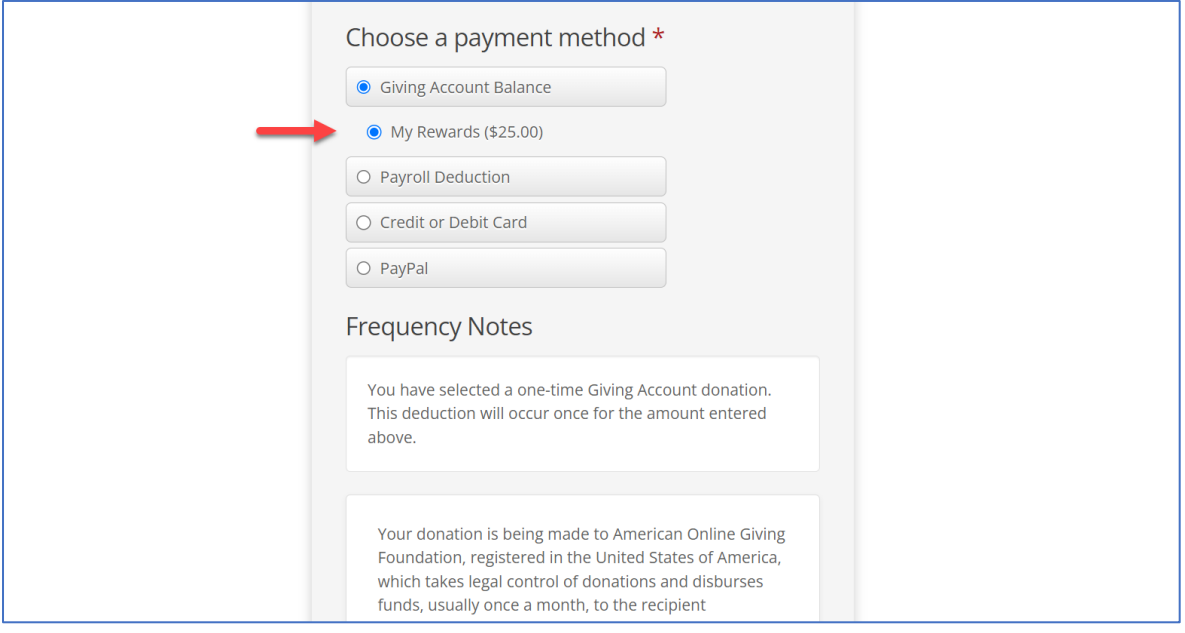

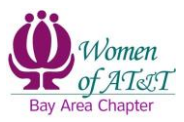

12.Click on the *Review Donation* button.

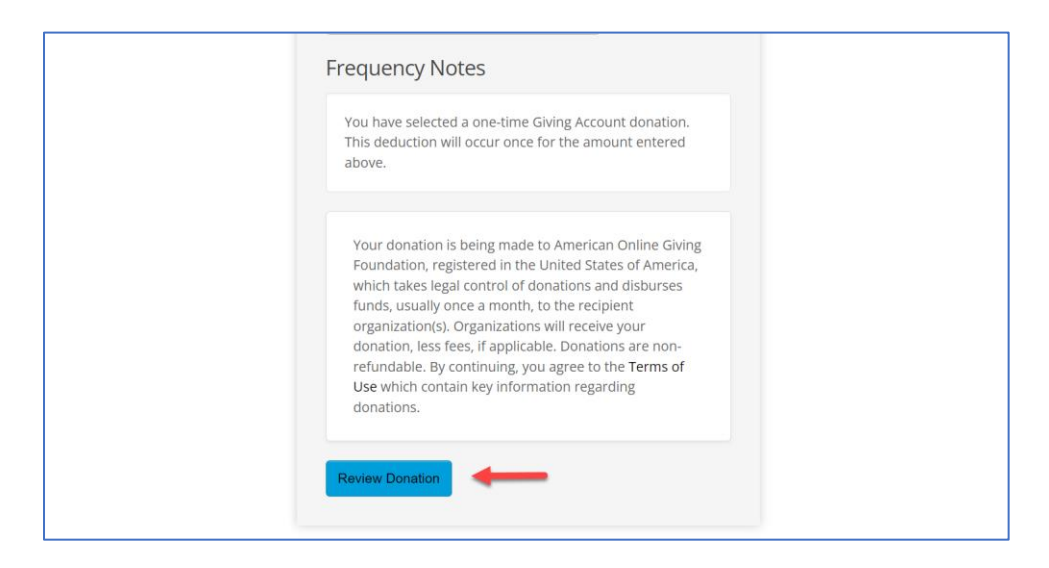

13.Review the details of your submission. When ready, click on the *Submit Donation* button.

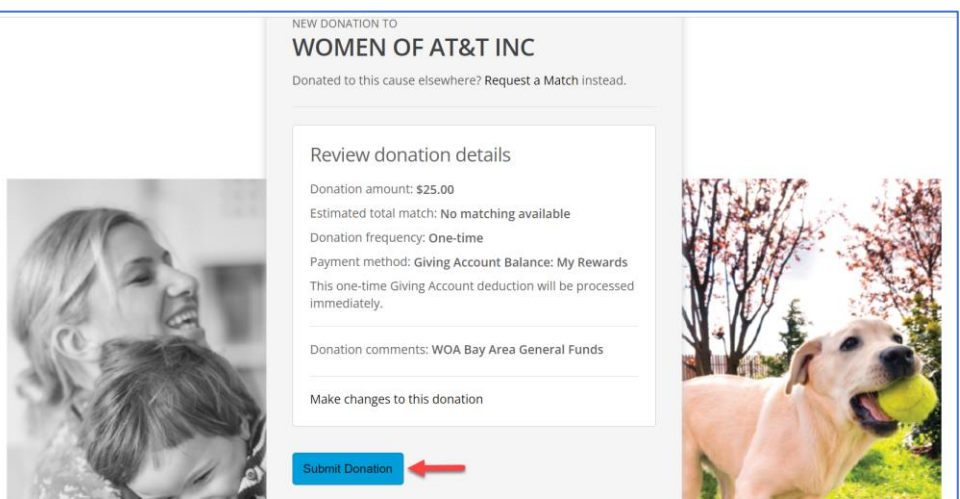

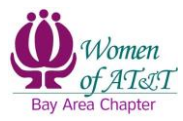

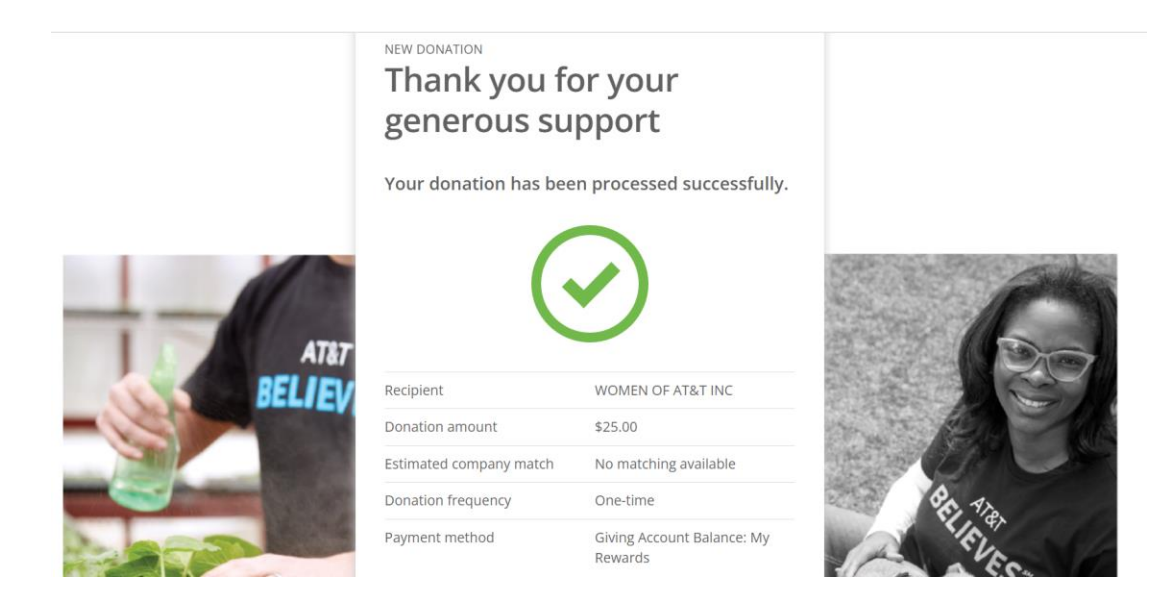

14.A page confirming the successful processing of your donation is displayed.

15.The same confirmation will also be sent to the email address on file.

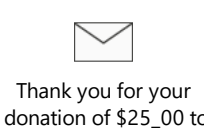

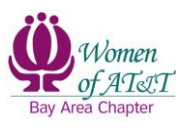

**Change History**

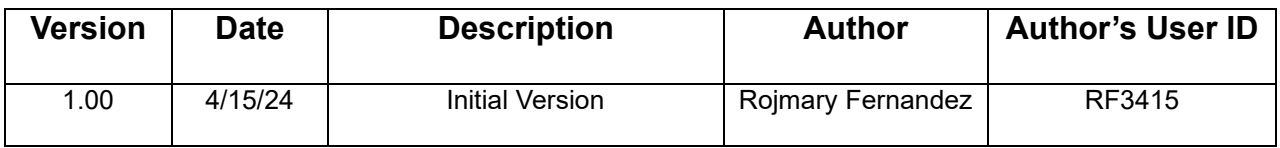